# **USER GUIDE FOR** *L'ANNÉE PHILOLOGIQUE ON THE INTERNET*

## *Accessing* **L'Année philologique**

#### **Individual Membership**

Individual membership accounts are available for access to the APh Online Database. The homepage for the APh Online Database has a link that will allow you to purchase such a membership. Payments are processed in 3-5 business days, and you will be contacted via email with your login information.

#### **Institutional Membership**

## *Log in from within your Institution*

Please make sure that your institution is a subscriber to L'Année philologique Online Database. Access to the APh Online Database from within your institution should be automatic.

 Tip: If you experience problems accessing the service while at your institution, please contact your reference librarian or the administrator in charge of your online database access services.

#### *Log in from a Remote Location (i.e. Off Campus)*

- 1. Go to the library website of the participating institution of which you are a member.
- 2. Locate L'Année in the library catalog and click on the link for the Online Bibliographic Database.
- 3. You may be prompted to provide your login information for your institution's library system, if you are not already logged in.
- 4. Once logged in to your institution's library system, you should be brought to the L'Année website.
	- Tip: Not all institutions will offer remote access to *L'Année philologique*. If you are having difficulty accessing *L'Année*, please contact your reference librarian for assistance.

#### *Sign in / Register*

The APh website allows users to create their own personal user accounts. These accounts allow users to save preferences (e-mail address, sorting option, number of results per page), and to store and access previous searches (max. 10) and specific records (max. 50). See [Your Personal APh Online Database Account.](#page-11-0)

 Tip: These accounts do not provide remote access to APh. Remote Access can only be obtained with an institutional or personal membership.

Users must register by clicking on the 'Not registered yet?' link. You will be asked to provide an e-mail address and a password.

## **Navigating L'Année philologique Online Database**

#### **Choose your language**

Clicking on the flags at the upper right of the webpage, below the APh graphic, will allow you to toggle between English, French, Italian, Spanish, and German (as the languages become available).

#### **Return to previous pages**

Clicking on a page title at the upper left of the webpage, below the APh graphic, will allow you to back up to the next higher page in the site tree. The Bibliography System homepage will always be available for immediate return.

#### **Accessing the Advanced Search**

Click on "Advanced Search," located immediately below the right hand drop-down menu and to the left of the "Search" button in the Basic Search bar located across every screen.

#### **Need Help?**

At the bottom right hand corner of every page of the APh Bibliographic Database website you will find links to the Site Plan, this User Guide, and to Contact Information for the APh staff.

#### **Performing a Basic Bibliographic Search**

The basic search bar is available across the top of every screen of the APh Online Database, and looks like this:

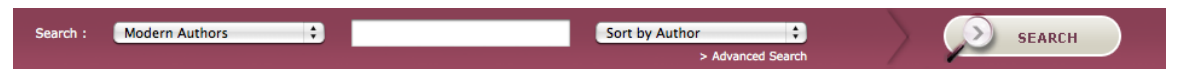

- 1. The first field is a dropdown menu. By clicking on the up/down arrows on the right of the field you will be able to select the type of search you would like to perform. Your options are Modern Authors, Full Text, Ancient Authors and Texts, Subjects and Disciplines Prior to Volume 67, and Subjects and Disciplines After Volume 67.
- 2. The form that the second field takes is determined by the type of search you have chosen to perform.
- 3. The third field is also a dropdown menu. Again, clicking on the up/down arrows to the right of the field you will be able to choose how the results of your search will be organized. Your options are Sort by Author, Sort by Title, Sort by Date (oldest first), Sort by Date (newest first), and Sort by Relevance.
- 4. When you are satisfied with your Search selections, click the "Search" button on the far right.

## **Modern Authors/Ancient Authors and Texts Searches**

- 1. Type your search terms into the second field.
	- Tip: Use modern authors' last names. For ancient authors and texts, L'Année uses the Latin form (Homerus, for instance), but well-established names in English are also recognized (Homer, for instance).
	- Tip: Only the first ten possible search terms will appear in the dropdown menu. If the search term you are looking for does not appear continue to type to further limit the search, until the search term you are looking for appears.
- 2. If your search term is recognized by the database, a dropdown menu will appear below, allowing you to select one or more specific search terms. Click on the boxes next to the terms to select your choices. Your selections will be marked with a checkmark.

## **Full Text**

Type your search term(s) in the second field.

- Tip: The Wildcard Character is "%".
- Tip: Multiple terms entered in the search box are processed as a Boolean AND by default.

## **Subjects and Disciplines Searches**

- 1. A dropdown menu listing 10 different subject categories will appear beneath the second field when a Subject and Disciplines search is selected.
- 2. Wherever you see a "+", you may click on the "+" to open a further list of subcategories. These may also have "+" marks, allowing you to narrow your search further.
- 3. You may select one or more of the available categories or sub-categories by clicking on the boxes immediately to the left of the Subject title. Your selections will be marked with a check.

## **Performing an Advanced Bibliographic Search**

The Advanced Search is reached by clicking on "Advanced Search," below the second drop-down menu in the Basic Search bar. The Advanced Search page looks like this:

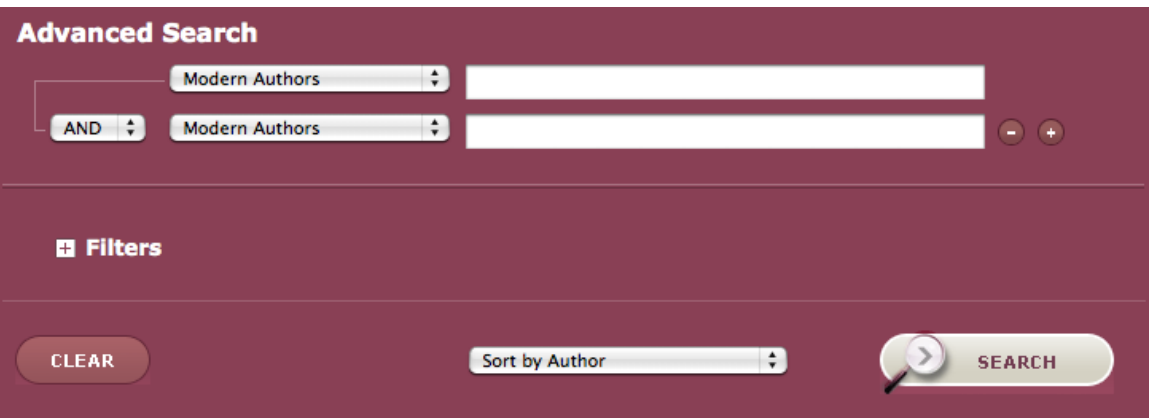

- 1. The Advanced Search allows you to use as many or as few search terms as you would like. You may add or subtract additional terms by clicking on the "+" or "-" buttons to the right of your last current search term, or you may remove specific search terms by clicking on the "-" button to the right of the field.
	- Tip: At any time you can clear all your search terms by clicking the "Clear" button at the bottom left of the Advanced Search page.
- 2. The first field for each search term is a dropdown menu. By clicking on the up/down arrows on the right of the field you will be able to select the type of search you would like to perform. Your options for the Advanced Search are Modern Authors, Full Text, Ancient Authors and Texts, Subjects and Disciplines Prior to Volume 67, Subjects and Disciplines After Volume 67, Word(s) of Title, Publisher, Series Title, Journal Title, APh Record Number, Reviews by Journal Title, and Reviews by Author.
- 3. For each additional search term you must indicate how you wish your searches to be combined. A smaller dropdown menu to the left of the second (and each additional) search term will allow you to select the desired operation, "AND", "OR" or "NOT."
	- a. "AND" searches will only generate results that match both search terms. For example, a search for Ancient Authors = Lysias "AND" Modern Authors = Avezzù, Guido, will only generate results on the subject of Lysias, written by Guido Avezzù.
	- b. "OR" searches will generate results that contain either search term. For example a search for Full Text = dog "OR" Full Text = canine, will generate results containing either or both words.
	- c. "NOT" searches may be used to eliminate results that contain a particular search term. For example, a search containing "NOT" Journal Title = "Bryn Mawr Classical Review", will generate all the results produced by the other search terms, minus any that were found in the Bryn Mawr Classical Review.
- 4. As with the Basic Search, the form of the search field changes dependent on the type of search term you have selected.
- 5. You may also apply filters to your search using the Advanced Search page.
- a. Click on the "+" next to the left of Filters in the lower portion of the Advanced Search page.
- b. Language Filters: You can now limit your search results to one or more languages. Select one or more languages by clicking on the box to the left of the language. The box will turn blue and a check mark will appear. You may also deselect a language by clicking on the box a second time.
- c. Date Filters: You may limit your search to results from a specific year or from a range of years. Simply type the desired year (YYYY) in the search fields.
- d. Limit to interim records: By selecting this box you limit your search to the interim records, i. e. the latest available records from the different offices prior to their publication in the print volume and the annual update of the database.
- 6. Sorting your Search results: Clicking on the up/down arrows to the right of the dropdown menu at the bottom of the Advanced Search page (to the left of the "Search" button) will allow you to choose how the results of your search will be organized. Your options are Sort by Author, Sort by Title, Sort by Date (oldest first), Sort by Date (newest first), and Sort by Relevance.
- 7. When you are satisfied with your search terms, filters, and results order, click on the "Search" button at the bottom right of the page.

# **Modern Authors/Ancient Authors and Texts Searches**

- 1. Type your search terms into the second field.
	- Tip: Use modern authors' last names. For ancient authors and texts, L'Année uses the Latin form (Homerus, for instance), but well-established names in English are also recognized (Homer, for instance).
	- Tip: Only the first ten possible search terms will appear in the dropdown menu. If the search term you are looking for does not appear continue to type to further limit the search, until the search term you are looking for appears.
- 2. If your search term is recognized by the database, a dropdown menu will appear below, allowing you to select one or more specific search terms. Click on the boxes next to the terms to select your choices. Your selections will be marked with a checkmark.

## **Full Text**

Type your search term(s) in the second field.

- Tip: The Wildcard Character is "%".
- Tip: Multiple terms entered in the search box are processed as a Boolean AND by default.

## **Subject and Disciplines Searches**

1. A dropdown menu listing 10 different subject categories will appear beneath the second field when a Subject and Disciplines search is selected.

- 2. Wherever you see a "+", you may click on the "+ "to open a further list of subcategories. These may also have "+" marks, allowing you to narrow your search further.
- 3. You may select one or more of the available categories or sub-categories by clicking on the boxes immediately to the left of the Subject title. Your selections will be marked with a check.
- 4. When you are satisfied with your selections, click the "OK" button at the bottom of the dropdown menu. Your selection will now appear in the Search Term field.

## **Other Searches**

## *Word(s) of Title*

Type your search term in the second field. The search is limited to word(s) of the title.

## *Publisher*

Type your search term in the second field. For instance, a search for "Belles Lettres" will retrieve all the books published by Les Belles Lettres.

## *Series Title*

Type your search term in the second field. For instance, a search for "Universités France" will retrieve all the volumes of the series Collection des Universités de France.

#### *Journal Title*

- 1. Type your search terms into the second field.
	- Tip: You can search for a full title or for its abbreviation.
- 2. If your search term is recognized by the database, a dropdown menu will appear below, allowing you to select one or more specific search terms. Click on the boxes next to the terms to select your choices. Your selections will be marked with a checkmark.

## *APh Record Number*

Type your search term in the second field. The APh Record Number is displayed at the bottom right on the record page. The format is \$\$-\$\$\$\$\$.

## *Reviews by Journal Title*

- 1. Type your search terms into the second field. The search is limited to the reviews of monographs. For instance, a search for "JRS" will retrieve all the reviews published by the Journal of Roman Studies.
	- Tip: You can search for a full title or for its abbreviation.
- 2. If your search term is recognized by the database, a dropdown menu will appear below, allowing you to select one or more specific search terms. Click on the boxes next to the terms to select your choices. Your selections will be marked with a checkmark.

#### *Reviews by Author*

- 1. Type your search terms into the second field. The search is limited to the reviews of monographs. For instance, a search for "Syme, Ronald" will retrieve all the reviews published by Ronald Syme.
- 2. If your search term is recognized by the database, a dropdown menu will appear below, allowing you to select one or more specific search terms. Click on the boxes next to the terms to select your choices. Your selections will be marked with a checkmark.

#### **Working with the Results Page**

After you have clicked the "Search" button to perform either a Basic or Advanced Search, you will be brought to the results page, which will look similar to this:

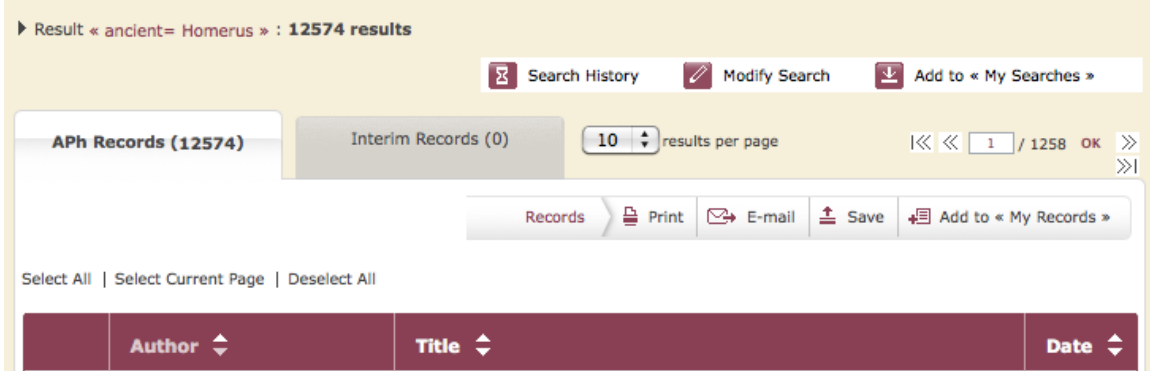

The top line provides a description of your search set. It allows you to see your search string, which is a list of all your search terms and the operations used to combine them, and the number of results.

The bar below this allows you to manipulate your search: you may view your search history by clicking the "Search History" button, modify your current search by clicking on the "Modify Search" button, or save the current search to your personal account by clicking on the "Save to 'My Searches'" button.

**Viewing and Organizing your Search Results**

- 1. Your search results are presented in two separate tabs. The main tab, which is automatically selected, are APh Records. These are records which have already been published in the APh. The second tab, which you can view by clicking on the grey tab, are Interim Records, i. e. the latest available records from the different offices prior to their publication in the print volume and the annual update of the database.
- 2. The small drop down menu to the right of the tabs allows you to select how many results are displayed on each page. The number of results per page by default is 10, but you may click on the up and down arrows to choose 15 or 20. This can also be set in 'My Preferences'.
- 3. To the right of the number of results per page menu, are the results navigation controls. The two numbers tell you which page of results you are currently viewing, and how many pages of results there are in total. You can type in a particular page number that you wish to jump to in the white box, typing over the current page number, and then clicking on the "OK" button. You may also navigate through the results pages using the arrows. The inner arrows will move you one page at a time, while the outer arrows will move you to the first or last pages.
	- Tip: The same navigation controls are also found at the bottom of each results page, on the right hand side.
- 4. Your results are presented in the order you selected while performing your initial search. However, you can change this order by clicking on the up and down arrows at the right of each column header. The first time you click the arrows it will organize your results by that column in ascending order (i.e. alphabetic A to Z, or Oldest Date to Newest), and if you click the arrows again it will switch to descending order.
- 5. Clicking on the title in a result will open the full record, as it appears in the APh database.

# **Selecting Records from the Results Page**

- 1. You may view individual records by clicking on the title. This will bring you to a new page where you can view the full record as it appears in the APh.
	- Tip: You may return to your main results page at any time, by clicking on the button that reads, "Return to results" on the left side above the record.
- 2. You may select multiple records to work with:
	- a. To select specific records, click on the box to the left of the record. When selected the box will turn blue and a checkmark will appear.
	- b. Bulk actions are available immediately above your results list. Here you can Select All, Select Current Page, or Deselect All, by clicking on the desired action.

## <span id="page-7-0"></span>**Output of Records**

The series of buttons immediately above the results on the Results page or above the record on the Full Record page allow you to Print, E-mail, Save, or Add to "My Records".

- Tip: If you select one of these options while you have an individual record open, it will perform that operation for only that record. If multiple records have been selected, the operation will be performed on the selection.
- Tip: A Maximum of 100 records may be selected for the Print, E-mail, and Save operations, and a maximum of 50 references may be selected for the Add to "My Records" operation. If your selected records exceed this limit, only the first 100 or 50, respectively, will be used.

## *Print records*

Clicking on the "Print" button will open a new window where you will choose which references to print. Click on the circle to the left of the your choice. The selection will turn blue and be marked with a black dot. Your options are Selected Records, Unselected Records, All Records, or a Range of Records (you must then enter the range you wish to have printed, for example results 5 through 20). When you are satisfied with your selection click the "Print" button at the bottom right of the window.

 Tip: you can close this window at any time by clicking the "Cancel" button or by clicking the "x" in the top right corner of the Print window.

## *E-mail records*

Clicking on the "E-mail" button will open a new window where you will choose which references you wish to have e-mailed, the format you wish to send the records in, and the address where you wish them sent.

- 1. Choose which records you wish to e-mail. Your options are Selected Records, Unselected Records, All Records, or a Range of Records (you must then enter the range you wish to have printed, for example results 5 through 20). Click on the circle to the left of your choice. The circle will turn blue and be marked with a black dot.
- 2. Choose the format you wish to have them sent in. They can be sent in an attached file as plain text, PDF, or RIS format (tag format developed by Research Information Systems).
- 3. Choose the e-mail address you wish the records to be sent to. The field will be automatically filled with the address associated with your account, if you signed in. You may select a different address by deleting the current one, and typing in a new one.
- 4. When you are satisfied with your selections click the "E-mail" button at the bottom right of the window.

#### *Save records*

Clicking on the "Save" button will open a new window where you will choose which records you wish to have saved to your personal computer and the format you wish to save them as.

- 1. Choose which records you wish to save. Your options are Selected Records, Unselected Records, All Records, or a Range of Records (you must then enter the range you wish to have printed, for example results 5 through 20). Click on the circle to the left of your choice. The circle will turn blue and be marked with a black dot.
- 2. Choose the format you wish to export the selected records in. They can be exported as a plain text file, as a PDF, as an RIS format file, or directly to your RefWorks account.
- 3. When you are satisfied with your selections click the "Save" button at the bottom right of the window.

## *Add records to "My Records"*

Clicking on the "Add to 'My Records'" button will open a new window where you will choose which records you wish to save to your APh Online Database account for future use.

- 1. Choose which records you wish to save. Your options are Selected Records, Unselected Records, All Records, or a Range of Records (you must then enter the range you wish to have printed, for example results 5 through 20). Click on the circle to the left of your choice. The circle will turn blue and be marked with a black dot.
	- Tip: You can save a maximum of 50 records in 'My Records'. If you want to save more than 50 records, you may save the search set corresponding to these results.
- 2. When you are satisfied with your selection click the "Add to 'My Records'" button at the bottom right of the window.

## **Working with the Full Record Page**

After you have clicked the "title" in a result, you will be brought to the full record page, which will look similar to this:

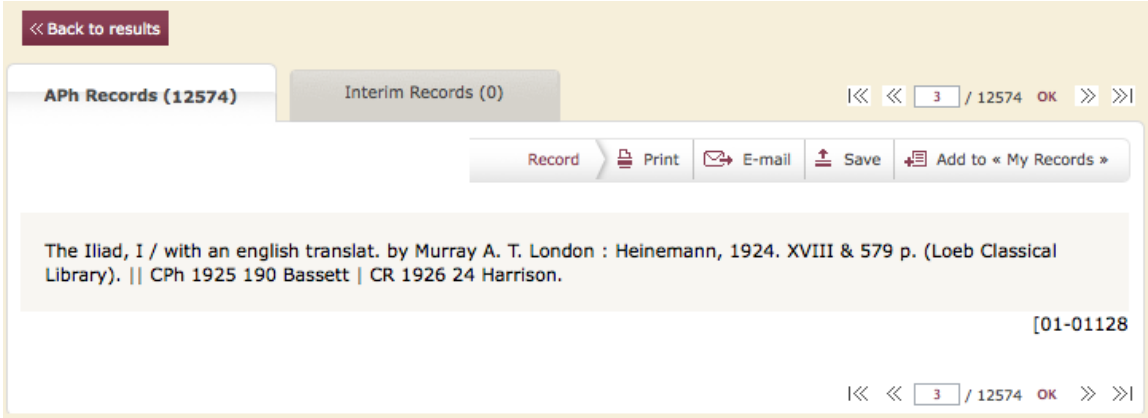

By clicking on "Back to Results", you will go back to the results page.

The series of buttons immediately above the record allow you to Print, E-mail, Save, or Add to "My Records". See [Output of Records in Working with the Results Page.](#page-7-0)

An additional button provides a direct link to the full text of the item, if the service is available at your institution.

 Tip: if you move the cursor on a journal title abbreviation the full title of the journal will be displayed.

## **Working with the Search History Page**

A click on the Search History button will bring you to a page, which look similar to this:

| « Back to results<br><b>Search History</b> |                                  |                                                                                                    |
|--------------------------------------------|----------------------------------|----------------------------------------------------------------------------------------------------|
| <b>Set</b>                                 | <b>Results (Interim Records)</b> | <b>Search Statement</b>                                                                                                    |
| Q1                                         | 12574 (0)                        | ancient= Homerus                                                                                                    |
| <b>Combine Search Sets</b>                 |                                  |                                                                                                    |
|                                            | Q2 NOT Q3' or 'Q1 OR Q2 NOT Q3'  | You can combine search sets by including set numbers in the command line below. For instance, 'Q1 AND Q2' or 'Q1 AND<br><b>SEARCH</b><br><b>OR</b><br><b>NOT</b><br><b>AND</b> |

A click on "Back to Results" will bring back the results page.

## **Search History Table**

The first part of the page is a table listing the searches you did during the current session: the number of the search set is listed in the first column, the number of results in the second with the number of interim records noted in parenthesis, the search statement in the third column.

A click on the number of a search set will bring the results in a Results Page.

 Tip: Sets are listed in reverse numerical order, the most recently created set is at the top of the table.

#### **Combining Search Sets**

On the same page, you have the possibility to combine search sets created from previous searches. In the field below "Combine Search Sets", type the search set number (for instance, "Q1"), click on one of the Boolean operators to the right, then type a second search set number.

• Combine Search Examples:

Q1 AND Q2

Finds all records that appear in both set Q1 and set Q2.

Q2 OR Q3

Finds all records that are in set Q2 and all records that are in set Q3, including records common to both sets.

Q1 AND Q2 NOT Q3 AND Q6

Finds all records that are common to sets Q1 andQ2, excluding records that are in set Q3.

## <span id="page-11-0"></span>**Your Personal APh Online Database Account**

The APh Online Database allows users to set up a personal account. This will allow the system to remember the user's preferences, and to save searches and records.

When you are signed into your personal account, the following window will appear on the right on your APh Online Database screen at all times:

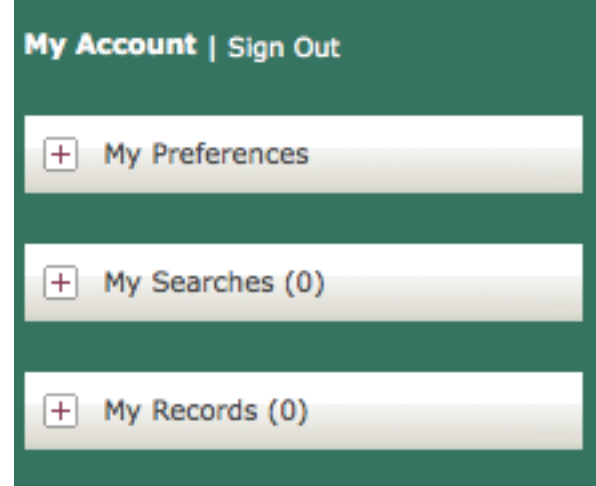

If the name at the top right of this window is not yours, or you wish to login to another account, click on the words "Sign Out" in the top right.

Your preferences, saved searches, and saved records are always accessible via the personal account window on the right of every screen. To open a particular menu, click on the "+" button on the left or on the words.

#### **My Preferences**

These are the default settings associated with your personal account.

- 1. Here you can view and change the e-mail address associated with the account. Delete the current e-mail and type in a new one.
- 2. Change the default number of results per page on the Results Page by clicking on the arrows to the right of the dropdown menu and changing your selection.
- 3. Change the default order that your results will appear in by clicking on the arrows to the right of the dropdown menu and selecting a different sorting option.

#### **My Searches**

Here you can view any searches that you have saved (max. 10), and you can return to the search results by clicking on the desired search.

- 1. Click on the desired search set to display it in the results page.
- 2. Select one or more searches for deletion by clicking on the box to the left of the searches, or select all the searches using the "Select All" option at the bottom of the "My Searches" window. Click on the trashcan icon at the bottom right of the menu to delete the selected searches. A window will

appear asking if you are sure. If you aren't, click "Cancel." Otherwise, click "OK."

#### **My Records**

Here you can view any records (max. 50) you have chosen to save.

- 1. You can navigate through your saved records using the arrows at the bottom, which will allow you to view 10 at a time. The inner arrows will move you one page at a time, and the outer arrows will move you to the first or last page.
- 2. You can view a record in a Full Record Page by clicking on its title. You can view all your saved records in a Results Page by clicking on "View All My Records" at the top of the "My Records" window.
- 3. Select one or more individual records for deletion by clicking on the box to the left of the records, or select all the records using the "Select All" option at the bottom of the "My Records" window. Click on the trashcan icon at the bottom right of the menu to delete the selected records. A window will appear asking if you are sure. If you aren't, click "Cancel." Otherwise, click "OK."